## RV110W의 SSID에 대한 MAC 필터링

## 목표

각 하드웨어에는 해당 하드웨어에 대한 식별 코드를 작동하는 MAC(Media Access Control) 주소가 있습니다.RV110W에서 사용자는 특정 MAC 주소에 대한 액세스를 허용하거나 거부할 수 있습니다.이 문서에서는 RV110W에서 MAC 필터링을 구성하는 방법에 대해 설명합니다.

## 적용 가능한 디바이스

• RV110W

## 절차 단계 in 1999.

1단계. 웹 구성 유틸리티를 사용하여 **무선 > 기본 설정**을 선택합니다.

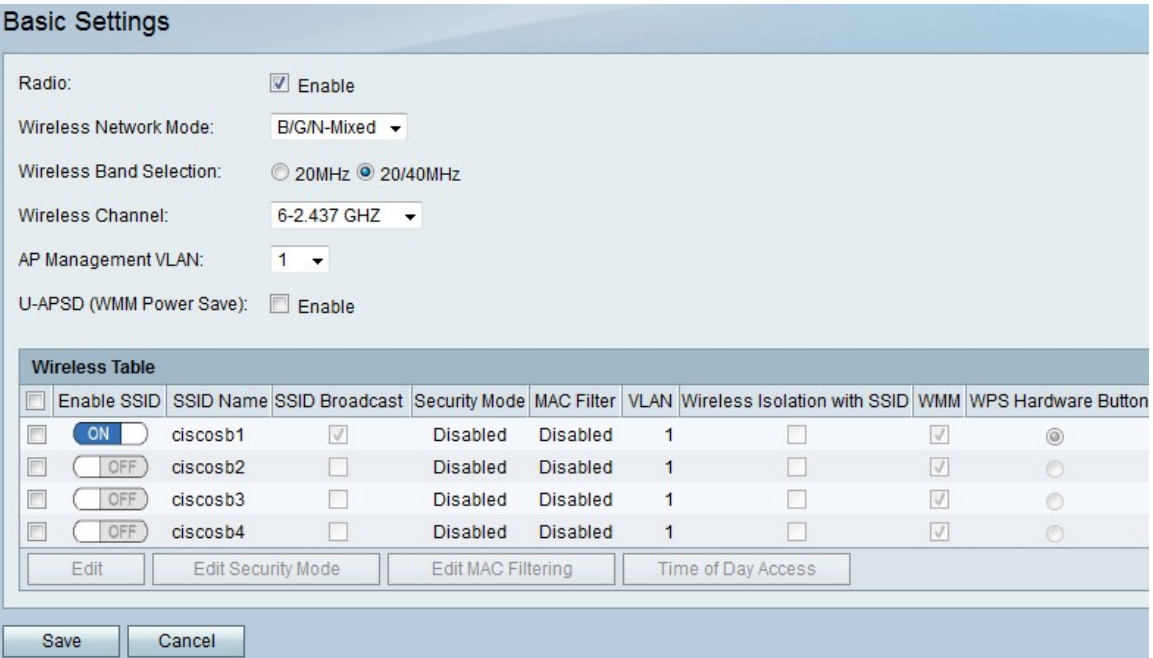

2단계. Wireless Table(무선 테이블)에서 MAC Filtering 설정을 수정할 SSID의 확인란을 선택 합니다.

3단계. Edit MAC Filtering을 클릭합니다.

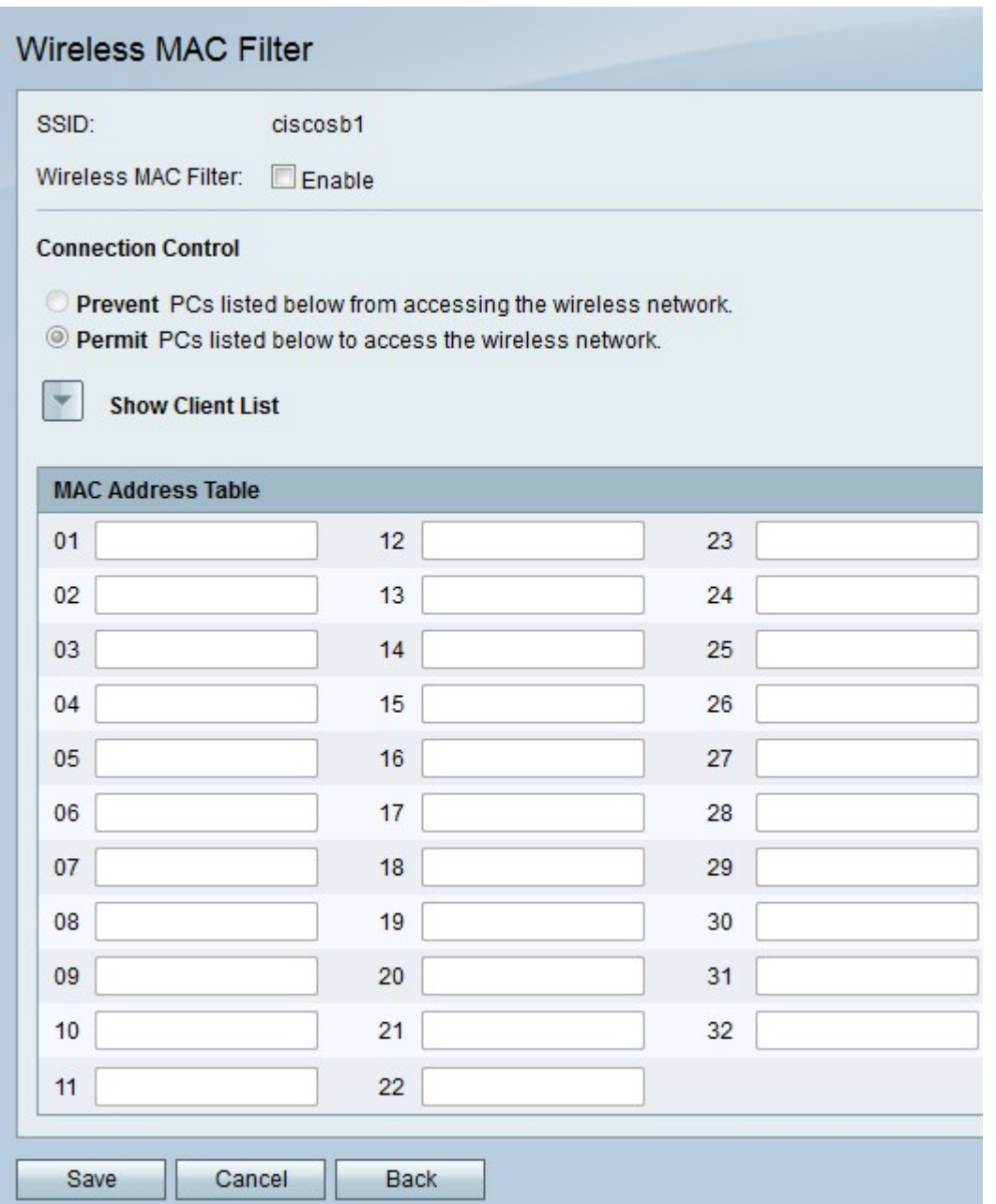

4단계. Wireless MAC Filter(무선 MAC 필터) 오른쪽의 Enable(활성화) 확인란을 선택하여 MAC 주소를 필터링합니다.

5단계. Connection Control(연결 제어)에서 Prevent(방지)를 클릭하여 MAC Address Table(MAC 주소 테이블)에서 MAC 주소를 차단하거나 Permit(허용)을 클릭하여 동일한 MAC 주소가 무선 네트워크에 액세스하도록 허용합니다.

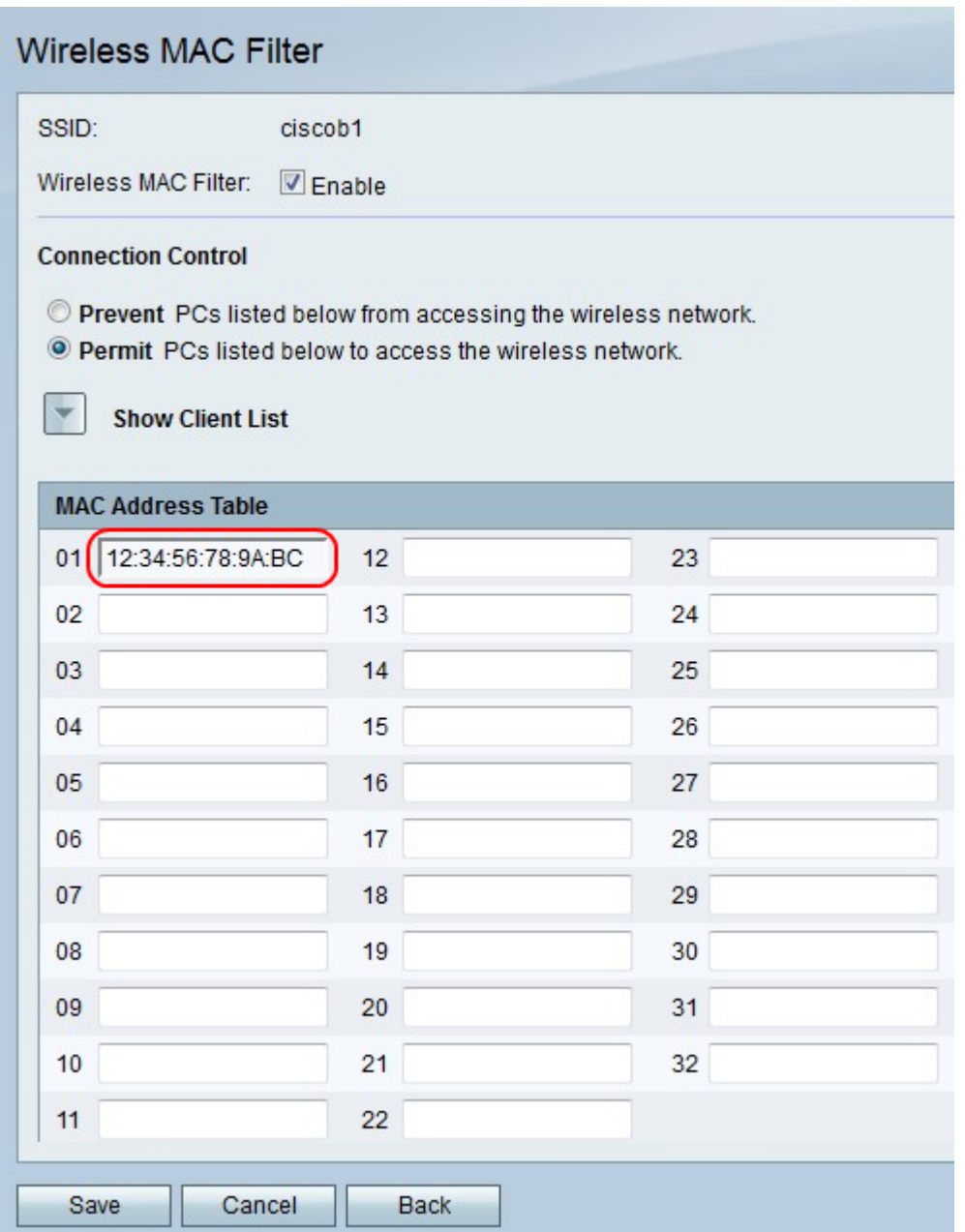

6단계. MAC Address Table(MAC 주소 테이블)에서 번호가 지정된 필드에 최대 32개의 MAC 주소를 입력합니다.

7단계. 저장을 클릭하여 변경 내용을 저장하거나 취소를 클릭하여 삭제하거나 뒤로를 클릭하 여 이전 페이지로 돌아갑니다.